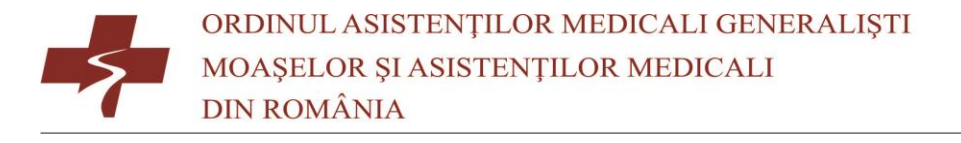

# *Ghid de utilizare a platformei de cursuri online a OAMGMAMR*

## 0. Despre moodle

Platforma de cursuri online a OAMGMAMR se bazează pe un sistem integrat utilizat în peste 230 de ţări şi prin intermediul căruia s-au realizat peste 24.000.000 de cursuri online.

Filosofia declarată a platformei include un constructivism şi o abordare social constructivistă în ceea ce priveşte educaţia. Practic, fiecare dintre noi poate contribui la îmbunătăţirea platformei şi a experienţei educaţionale prin feedback, urmând cursurile online și chiar prin a cere ajutor.

Platforma include un modul anti-plagiat, aflat în curs de dezvoltare, antivirus încorporat, un modul de căutare pentru istoricul și datele fiecărui cont.

# I. Înregistrarea contului

Pentru înregistrare, utilizatorii trebuie să acceseze pagina web <https://emc.oamr.ro/login/signup.php> , să completeze câmpurile din formular cu datele cerute și să bifeze căsuțele ce conțin condițiile de utilizare a platformei de cursuri online. După ce formularul este completat, vom apăsa butonul creează noul meu cont.

După crearea noului cont, utilizatorul va primi pe adresa de email un mesaj de confirmare a contului ce conține un link. Prin apăsarea pe acel link, contul va fi confirmat automat și utilizatorul va fi autentificat pe prima pagină a platformei. Astfel, procesul de înregistrare va fi finalizat.

#### II. Accesarea paginii de cursuri.

Pentru accesarea paginii de cursuri, utilizatorul trebuie să selecteze din meniul din partea stângă, al 2-lea buton, respectiv pagina de cursuri. Dacă meniul nu este deja deschis, acesta poate fi deschis apăsând cele trei linii paralele din colț stânga sus. Lectorul poate seta restricții în funcție de timpul petrecut pe platformă, să nu se poată trece la următorul modul până nu este finalizat cel curent, ș.a.m.d.

### III. Înscrierea la curs.

Pentru înscrierea la curs, există mai multe posibilități, respective:

Auto-înscrierea - (utilizatorul va apăsa un buton pe care scrie înscrie-mă, lucru care îi va permite accesul la curs.)

Înscrierea manuală - utilizatorul va fi înscris manual de către un operator. Adică un operator va căuta persoana într-o listă și o va trece în categoria Curanți în cadrul cursului

Înscrierea pe bază de confirmare - utilizatorii se vor înscrie pe o listă în cadrul cursului, iar operatorul va avea trei opțiuni (Confirmă înscrierea, pune în așteptare sau respinge înscrierea). Pentru oricare din situațiile precedente, utilizatorul va primi un email personalizat cu alegerea operatorului.

## IV. Activitățile și resursele standard ale cursurilor

#### Activitățile sunt:

Alegere - Modulul alegere permite profesorului să pună o întrebare și să specifice mai multe opțiuni de răspuns

Bază de date – Modul care permite folosirea de activități ce au nevoie de baze de date. Permite cursantilor să creeze, opereze și să caute în bazele de date.

Chat – Modul care permite participanților să poarte discuții în timp real prin intermediul platformei. Acesta este o modalitate utilă de a schimba păreri și de a discuta orice subiect.

Certificat de absolvire – Modul ce permite generarea dinamică a unui certificat de absolvire în formatul și condițiile stabilite de operator.

Feedback – Modul ce permite crearea de sondaje personalizate

Forum – Modul ce permite participanților să poarte discuții asincrone

Glosar – Modul care oferă posibilitatea creării și menținerii unei liste de definiții ca în cazul unui dicționar.

Lectie – Modul ce permite crearea unei experiente de învătare care se adaptează la progresul cursantului printr-o serie de pagini ce conțin întrebări

Lucrare – Oferă posibilitatea lectorului de a crea sarcini și de a colecta lucrări pe care le poate nota. Cursanții pot trimite fișiere digitale prin această activitate.

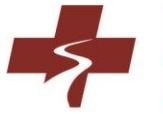

Seminar – Studenții pot trimite lucrările și apoi primesc o serie de trimiteri de la alți studenți pe care trebuie să le evalueze în conformitate cu specificațiile lectorului.

Sondaj – Este util pentru colectarea datelor de la cursanți și pentru a ajuta lectorul să învețe despre cursanți și să obțină feedback asupra propriei lor predări. Sondajul poate fi personalizat sau poate fi utilizată o variantă predefinită

Test - Permite lectorului să proiecteze și să stabilească teste, care pot fi notate automat și vor fi afișate feedback-uri și / sau corecturi în meniul cursantului.

Wiki – Activitate ce permite crearea unei pagini Wiki în interiorul platformei. Practic, o pagină Wiki este o pagină web pe care toți din cadrul cursului o pot crea împreună, chiar în browser, fără a fi nevoie să cunoască limbaje de programare precum HTML. Un Wiki începe cu o pagină principală. Fiecare autor poate adăuga alte pagini la Wiki prin simpla creare a unui link către o pagină care nu există încă.

Zoom – integrare cu serviciul de video – conferință zoom

#### Resursele sunt:

Cartea – Este o resursă cu mai multe pagini cu un format asemănător unei cărți. Lectorii pot exporta cărțile.

Fișier – Poate fi o imagine, un document .pdf, o foaie de calcul, un fișier sonor, un fișier video

Folder – Această activitate ajută la organizarea fișierelor. Un folder poate conține alte foldere

Pachet de conținut IMS – Ajută la adăugarea materialului static din alte surse.

Eticheta - Poate fi alcătuită din câteva cuvinte afișate sau o imagine folosită pentru a separa resursele și activitățile dintr-o secțiune de subiect, poate fi o descriere sau instrucțiuni îndelungate

Pagina – Cursantul vede o singură pagină derulabilă pe care lectorul o poate crea cu editorul predefinit în platformă.

URL - Puteți trimite cursanții în orice loc pe care îl pot accesa prin intermediul browserul-ui lor web, de exemplu Wikipedia

# Activitățile și resursele bazate pe plugin-uri.

Platforma dispune de o bază de date consistentă de plugin-uri. În cadrul acestor plugin-uri putem regăsi opțiuni precum video-uri interactive, prezentări de curs, scenarii personalizate, itemi

de tip acordeon, resurse de tip agamotto, jocuri de aritmetică, înregistrări, diagrame, colaje, coloane, card-uri de memorare, dictări, modele pe bază de drag and drop atât imagini cât și cuvinte, completarea spațiilor goale, hotspots, integrame, ghicește răspunsul, imagini comparative, jocuri de memorie, chestionare, spune cuvântul, jocuri de personalitate, timelineuri, webinarii și multe altele.

# V. Gestionarea interfeței platformei în mai multe limbi

Restricția în funcție de disponibilitatea limbi face ușoară afișarea unei resurse în limba engleză numai pentru utilizatorii englezi și o activitate în limba franceză doar studenților care vorbesc franceză. Pentru interfața platformei poate fi instalată aproape orice limbă vorbită pe glob. Pentru a schimba limba de comunicare cu interfaţa platformei, putem alege din bara de sus acest lucru după autentificare.

# VI. Roluri în cadrul platformei

Ca orice platformă de e-learning, avem câteva categorii de utilizatori. Pentru a numi doar câteva, acesta pot fi: Administrator, Lector, Cursant, Observator, etc. Fiecare rol are un istoric de cursuri și note care poate fi vizualizat mereu în cont.

# VII. Particularități ale platformei OAMGMAMR

Platforma Națională de cursuri online a OAMGMAMR a fost creată în baza experienței din 18 județe ale țării, special pentru asistenții medicali și moașele din România. Aceasta funcționează în cloud și suportă peste 130.000 de utilizatori. Aceasta beneficiază de suport tehnic atât prin email cât și prin telefon. (suportemcoamr@gmail.com | 0752 22 11 88).

# VIII. Cursurile prin proiecte europene

Fiecare curs organizat pe platforma de cursuri online, beneficiază de spațiu propriu și suport tehnic. Acesta poate fi structurat de către lector/i , la nevoie cu ajutorul operatorului pentru a crea exact arhitectura de curs dorită.